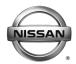

## SERVICE BULLETIN

# 2014 ROGUE; DTE DOES NOT RESET AFTER BATTERY DISCONNECT/DISCHARGE AND THEN REFUEL

**APPLIED VEHICLES**: 2014 Rogue (T32)

NOTE: Does not apply to Rogue Select (S35)

APPLIED VIN / DATE: 2014 built Before 5N1AT2M(\*\*)EC 838995 / May 23, 2014

#### IF YOU CONFIRM

All of the following:

- The battery was disconnected, or the battery was discharged,
  and then after reconnecting or recharging the battery
- Fuel was added to the fuel tank, and then after adding fuel
- The Range or DTE (Distance To Empty) reading on the Vehicle Information Display did not reset.

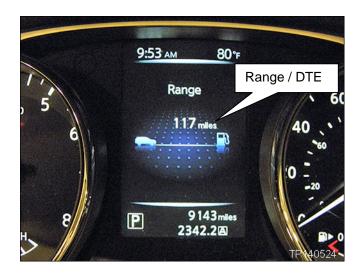

**NOTE:** If the above incident should occur, the Range/DTE will reset and function correctly after the 2<sup>nd</sup> and subsequent refueling.

#### **ACTION**

Reprogram the Vehicle Information Display (METER/M&A) per the Service Procedure in this bulletin.

 Part of the Service Procedure, step 20 on page 8, is a confirmation that reprogramming is needed to resolve the above incident.

Nissan Bulletins are intended for use by qualified technicians, not 'do-it-yourselfers'. Qualified technicians are properly trained individuals who have the equipment, tools, safety instruction, and know-how to do a job properly and safely. NOTE: If you believe that a described condition may apply to a particular vehicle, DO NOT assume that it does. See your Nissan dealer to determine if this applies to your vehicle.

#### SERVICE PROCEDURE

#### **IMPORTANT:** Before starting, make sure:

- ASIST on the CONSULT PC has been synchronized to the current date.
- All CONSULT-III plus (C-III plus) software updates (if any) have been installed.

**NOTE:** The CONSULT PC automatically gets applicable METER reprogramming data during ASIST synchronization.

- A screen print for Warranty documentation can be done from the CONSULT PC during this process while still connected to the vehicle.
- No DTCs stored.
  - Use C-III plus to perform Self Diagnosis for all systems.
  - If there are any DTCs, diagnose, perform repairs, and erase DTCs before continuing.
- 1. Connect the plus VI to the vehicle.

**CAUTION: Make** sure the plus VI is securly connected. If the plus VI connection is loose during reprogramming, the process will be interrupted and the the control unit **may be damaged.** 

2. Connect the AC Adapter to the CONSULT PC.

**CAUTION:** Be sure to connect the AC Adapter. If the CONSULT PC battery voltage drops during reprogramming, the process will be interrupted and the control unit **may be damaged**.

3. Connect the GR-8 set to "Power Supply" mode.

**CAUTION:** Be sure the battery charger is connected securely to the battery. Make sure the battery voltage stays between <u>12.0V and 15.5V</u> during reprogramming. If the battery voltage goes out of this range during reprogramming, the control unit **may be damaged**.

4. Turn OFF all external Bluetooth<sup>®</sup> devices (e.g., cell phones, printers, etc.) within range of the CONSULT PC and the VI.

**CAUTION:** Make sure to turn off all external Bluetooth<sup>®</sup> devices. If Bluetooth<sup>®</sup> signal waves are within range of the CONSULT PC and the VI during reprogramming, reprogramming may be interrupted, and the control unit **may be damaged**.

- 5. Turn the ignition ON with the engine OFF.
  - The engine must not start or run during the reprogramming procedure.
- 6. Turn OFF all vehicle electrical loads such as exterior lights, interior lights, HVAC, blower, rear defogger, audio, NAVI, seat heater, steering wheel heater, etc.

**IMPORTANT:** Make sure to turn OFF all vehicle electrical loads. Make sure the battery voltage stays between <u>12.0V and 15.5V</u> during reprogramming. If the battery voltage goes out of this range during reprogramming the control unit **may be damaged**.

- 7. Turn ON the CONSULT PC.
- 8. Select CONSULT-III plus (open C-III plus).

- 9. Wait for the plus VI to be recognized.
  - Serial number will display when the plus VI is recognized.

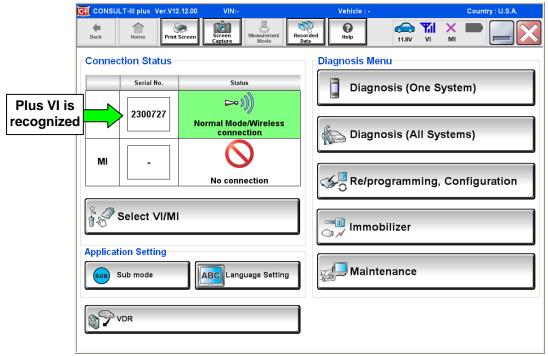

Figure 1

### 10. Select Re/programming, Configuration.

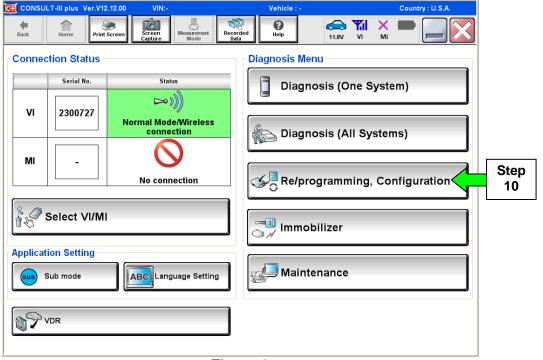

Figure 2

- 11. Use arrows (if needed) to view and read all precautions.
- 12. Check the box confirming the precautions have been read.
- 13. Select Next.

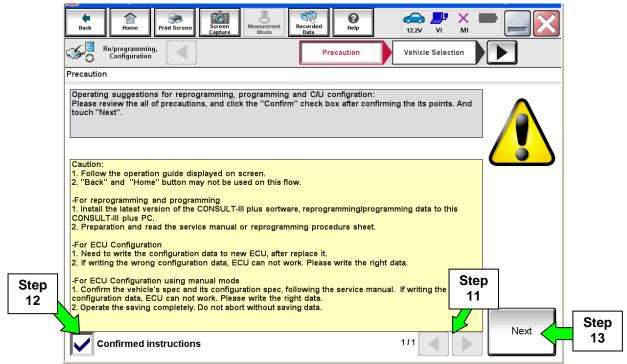

Figure 3

- 14. If the screen in Figure 4 displays, select Automatic Selection(VIN).
  - If the screen in Figure 4 does not display, skip to step 15.

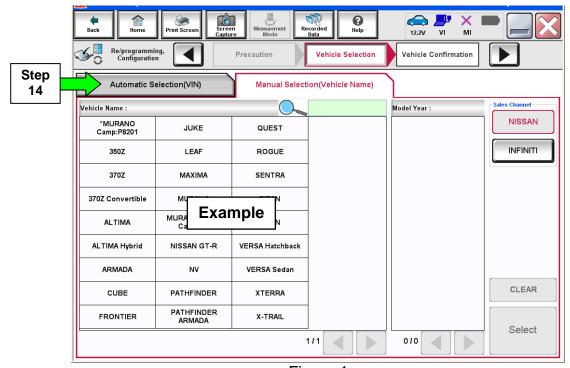

Figure 4

15. Make sure VIN or Chassis # matches the vehicle's VIN.

16. If the correct VIN is displayed, select **Confirm**.

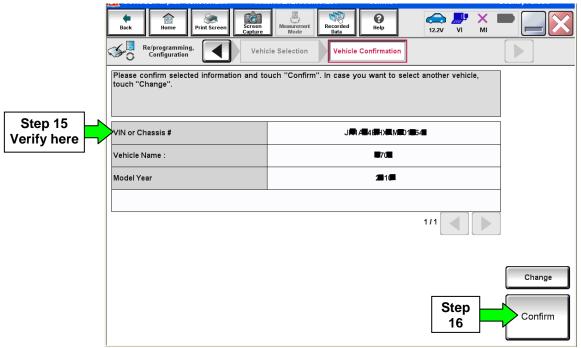

Figure 5

#### 17. Select Confirm.

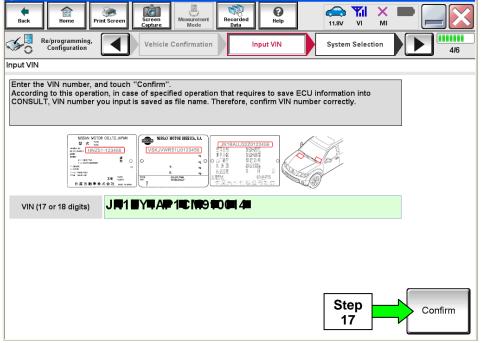

Figure 6

#### 18. Select METER/M&A.

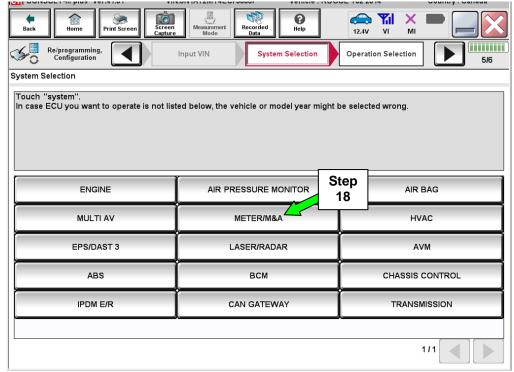

Figure 7

### 19. Select Reprogramming.

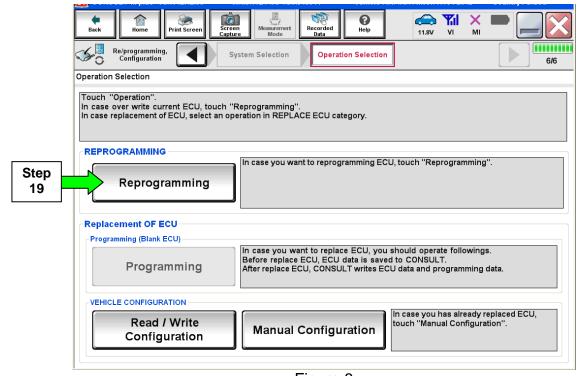

Figure 8

- 20. When you get to the screen shown in Figure 9, confirm this bulletin applies as follows.
  - A. Find the METER/M&A **Part Number** and write it on the repair order.

**NOTE:** This is the current METER Part Number (P/N).

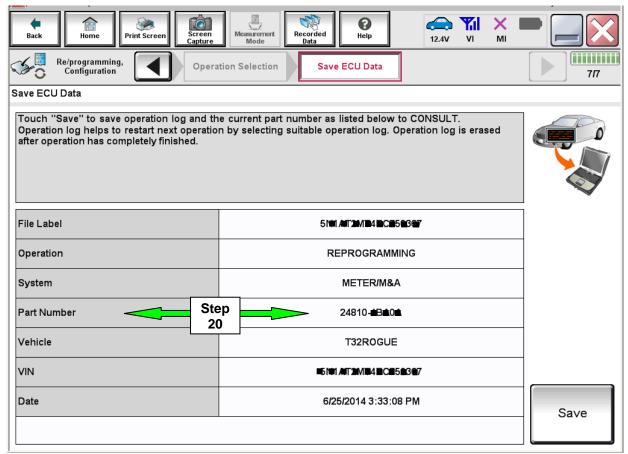

Figure 9

- B. Compare the P/N you wrote down to the **Current Meter Part Numbers** in **Table A** below.
  - If there is a <u>match</u>, the <u>METER needs to be reprogrammed</u> to resolve the incident described in this bulletin. Continue with the reprogramming procedure.
  - If there is <u>not a match</u>, reprogramming <u>does not apply</u>. Refer to ASIST for further diagnostic information.

#### **Table A**

CURRENT METER PART NUMBER: 24810-4BA0A, 4BA0B, 4BU0B

#### 22. Select Save.

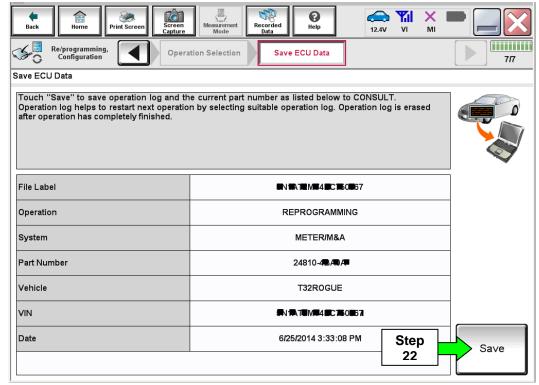

Figure 10

#### 23. Select Next.

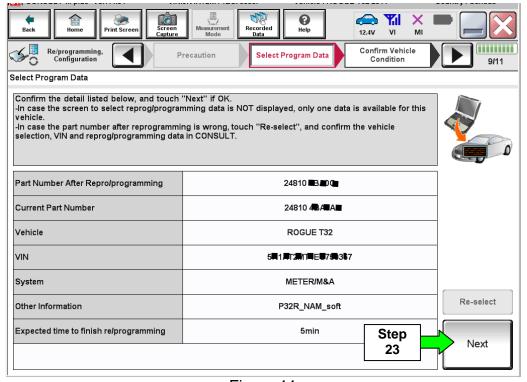

Figure 11

- 24. Use arrows (if needed) to view and read all precautions.
- 25. Check the box confirming the precautions have been read.
- 26. Select Next.

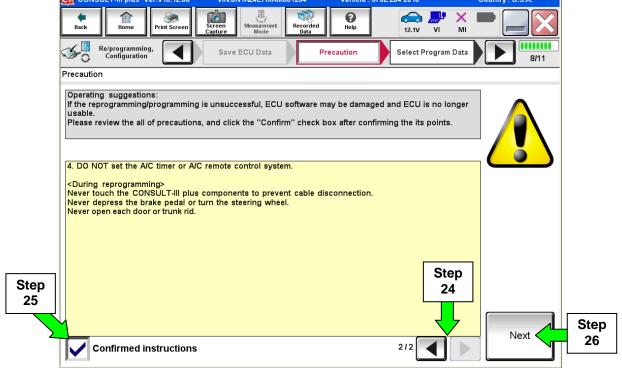

Figure 12

- 27. Read the **Current Part Number** and **Part Number After Reprogramming**. They should be different.
- 28. Select Next.

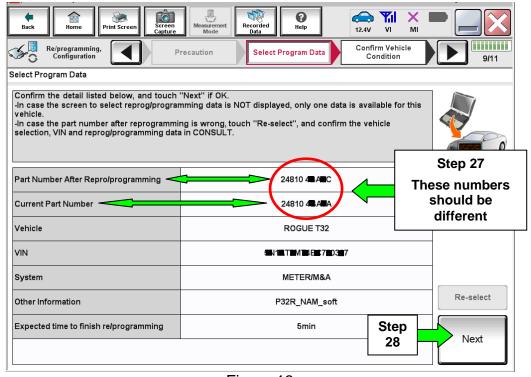

Figure 13

29. Make sure **OK** is highlighted **green** (battery voltage must be between **12.0** and **15.5 Volts**).

#### 30. Select Next.

**IMPORTANT:** Battery voltage must stay between **12.0 and 15.5 Volts** during reprogramming or METER reprogramming may be interrupted and the control unit may be damaged.

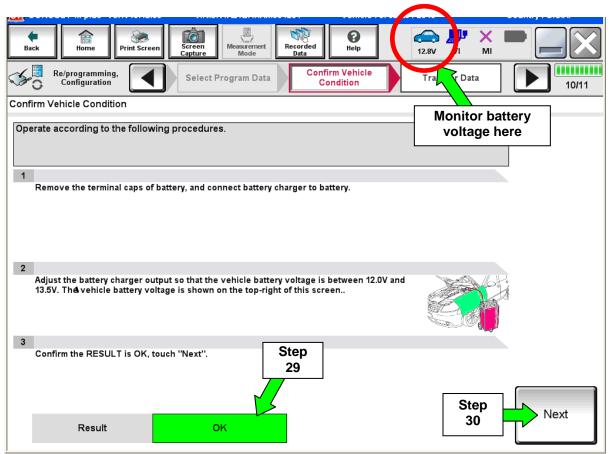

Figure 15

**NOTE:** In the next step, the reprogramming process will begin when **Start** is selected.

#### 31. Select Start.

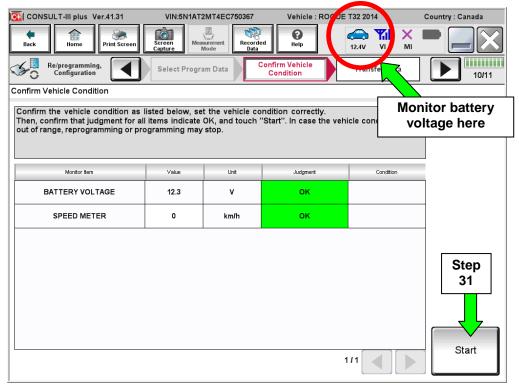

Figure 16

## 32. Wait for both progress bars to complete.

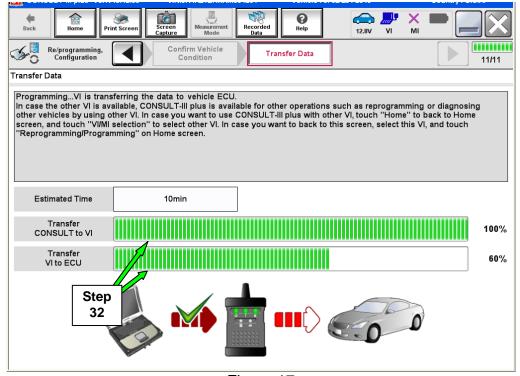

Figure 17

33. When the screen in Figure 19 displays, the reprogramming is complete.

**NOTE:** If the screen in Figure 19 does <u>not</u> display (reprogramming does <u>not</u> complete), refer to the information on the next page.

34. Disconnect the battery charger from the vehicle.

#### 35. Select Next.

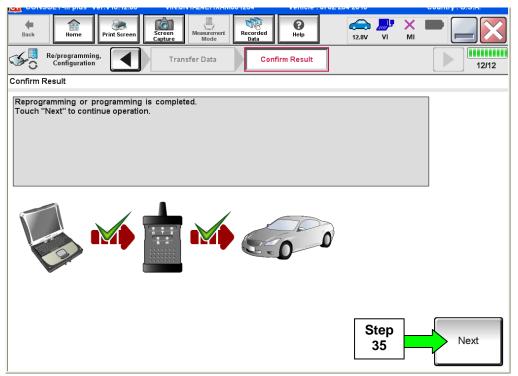

Figure 19

**NOTE:** DTC Erase must be performed before C-III plus will provide the final reprogramming confirmation report. Continue with the reprogramming procedure on page 15.

## If reprogramming does <u>not</u> complete and the "!?" symbol displays as shown in Figure 20:

- Check battery voltage (12.0 15.5V).
- Ignition is ON, engine is not running.
- External Bluetooth<sup>®</sup> devices are OFF.
- All electrical loads are OFF.
- Select <u>Retry</u> and follow the on screen instructions.

**NOTE**: Retry may not go through on first attempt and can be selected more than once.

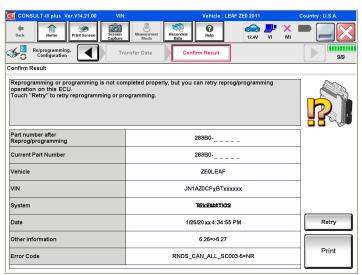

Figure 20

## If reprogramming does <u>not</u> complete and the "X" symbol displays as shown in Figure 21:

- Do not disconnect the plus VI or shut down C-III plus if reprogramming does not complete.
- Check battery voltage (12.0 15.5V).
- CONSULT A/C adapter is plugged in.
- Ignition is ON, engine is not running.
- Transmission in Park.
- All C-III plus / plus VI cables are securely connected.
- All C-III plus updates are installed.
- Select <u>Home</u>, and then restart the reprogram procedure from the beginning.

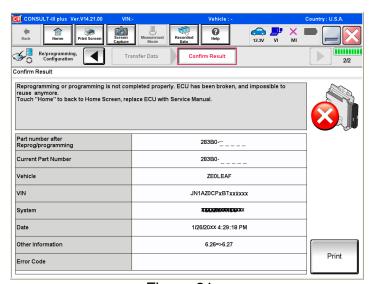

Figure 21

### 36. Erase all DTCs as follows:

- a. Turn the ignition OFF.
- b. Turn the ignition ON.
- c. Wait for DTC erase to complete.

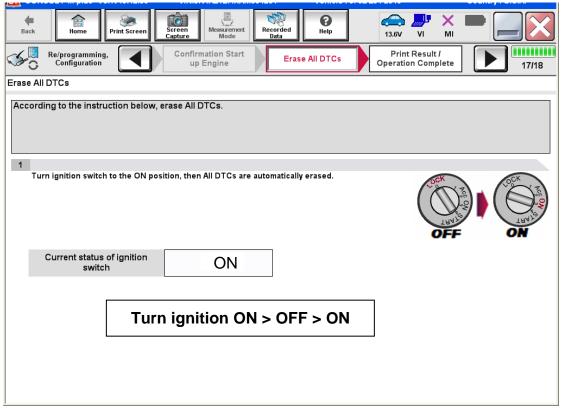

Figure 22

- 37. Verify the before and after part numbers are different.
- 38. Print a copy of this screen (Figure 23) and attach it to the repair order.
- 39. Select Confirm.

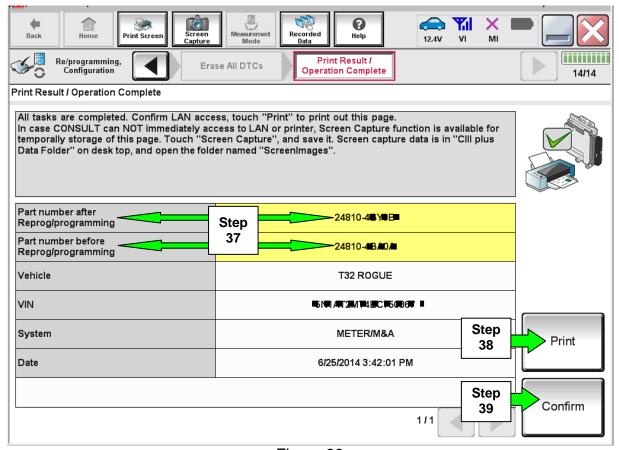

Figure 23

**NOTE:** If you cannot print the above screen:

- a. Select Screen Capture.
- b. Name the file.
- c. Save the file in My Documents.
- A copy of the screen is now saved in the CONSULT PC. It can be retrieved and printed at a later time.
- 40. Close C-III plus.
- 41. Turn the ignition OFF.
- 42. Disconnect the plus VI from the vehicle.

#### **CLAIMS INFORMATION**

## Submit a Primary Part (PP) type line claim using the following claims coding:

| DESCRIPTION         | PFP | OP CODE | SYM | DIA | FRT      |
|---------------------|-----|---------|-----|-----|----------|
| Reprogram METER/M&A | (1) | RX4QAA  | HD  | 32  | 0.5 hrs. |

<sup>(1)</sup> Refer to the electronic parts catalog (FAST or equivalent) and use the appropriate Combination Meter part number (24810-XXXXX) as the Primary Failed Part (PFP).